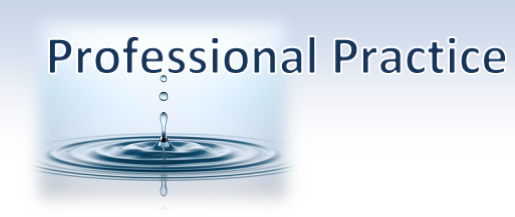

Rev 1/19/23 TG

## **Subscribed Reports**

1. Go to [https://app.kareo.com/login-ui/#/login](https://app.kareo.com/login-ui/%23/login)

Login with your Username and Password. Username: (your email address) Password:

(The first time you login, you will be prompted to change your password and then login again)

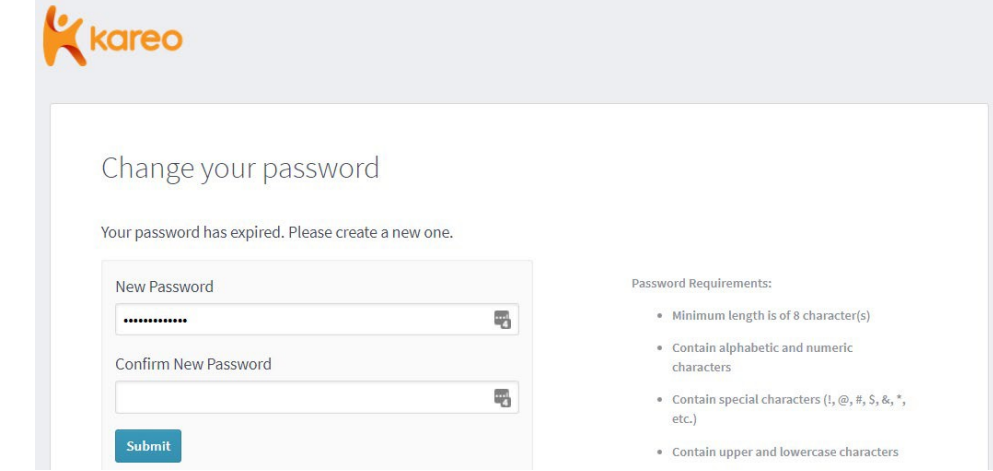

2. When you login, you will see your Dashboard Screen with a calendar on the left and a list of 'Outstanding Items' on the right.

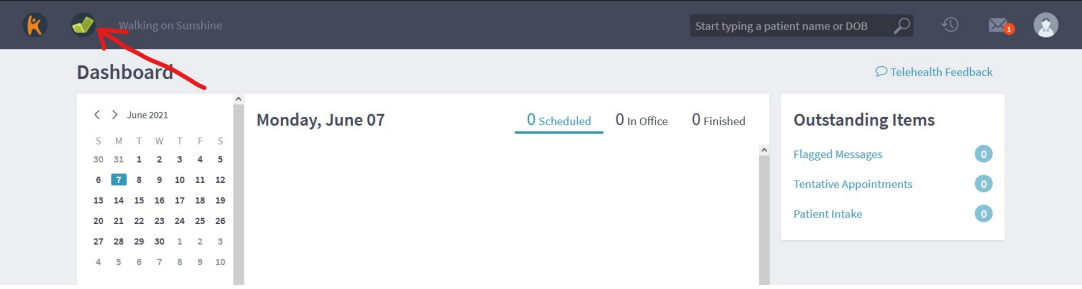

° PO Box 503010, White City, OR 97503-0813 °Phone (541)234-4781 ° Fax (503)419-4662 ° ° Email [info@professional-practice.org](mailto:info@professional-practice.org) ° Websit[e professionalpractice.net](http://www.professionalpractice.net/) °

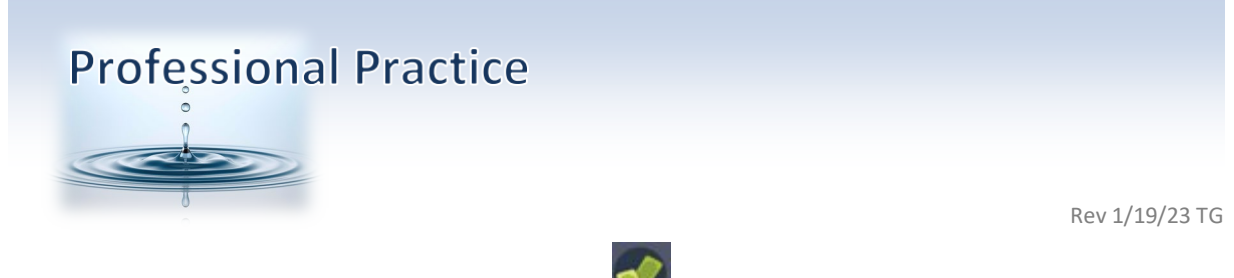

3. Hover over the 'Billing' icon (green dollar  $\Box$ ) and click "Analytics".

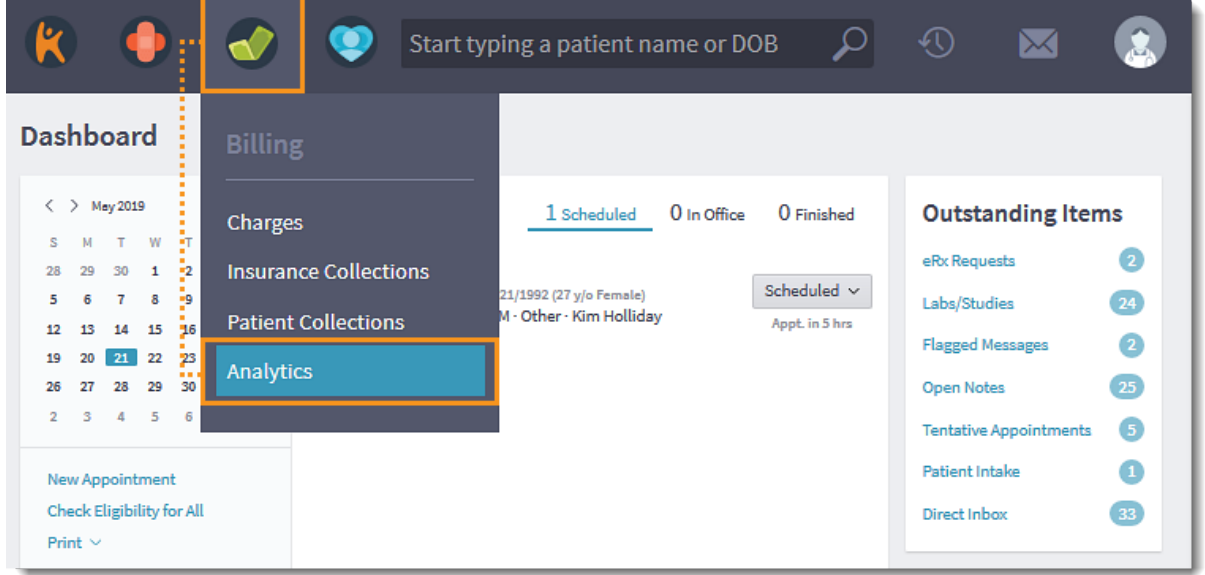

- 4. The billing analytics screens are a GREAT way to see the financial health and cash flow of your practice at a glance.
- 5. To retrieve your Payments Detail report to accompany your invoice, click on "Subscribed Reports" in the upper right.

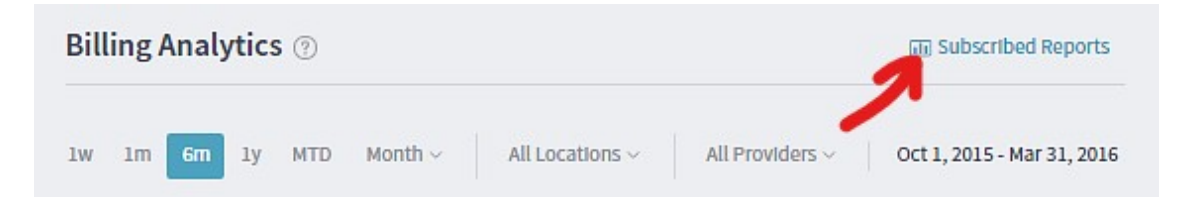

° PO Box 503010, White City, OR 97503-0813 °Phone (541)234-4781 ° Fax (503)419-4662 ° ° Email [info@professional-practice.org](mailto:info@professional-practice.org) ° Websit[e professionalpractice.net](http://www.professionalpractice.net/) °

## **Professional Practice**

Rev 1/19/23 TG

6. You should see a list of reports similar to the screen shot below:

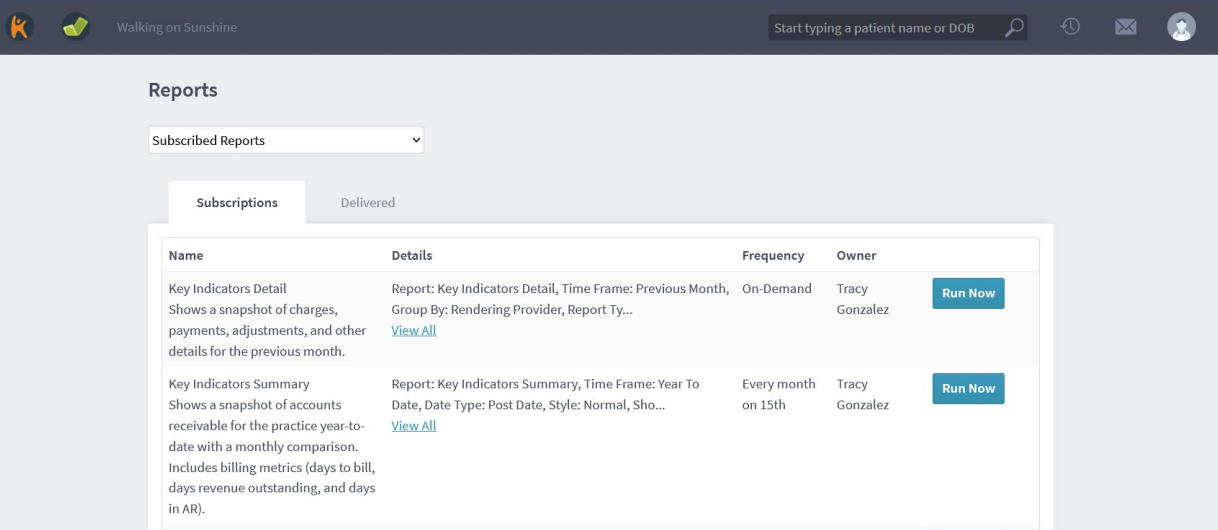

- 7. Click the **[Run Now]** button on the right, and the report will be generated and delivered to your inbox.
- 8. Click the Envelope Icon in the upper right section of the grey bar at the top of the screen, and click the first message in the list, where there will be a document to download.

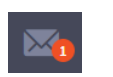

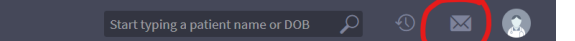

- 9. I created and added several other reports in your list based on the inquiries that I frequently get from providers. Some reports will generate and deliver to your Kareo inbox on a regular schedule, and all are available any time with the **[Run Now]** button. In the future, the Payments Detail report will be automatically generated on the 28<sup>th</sup> of each month and will report data from the previous month.
- 10. **Notification in your Email Inbox.**

 $\overline{\mathcal{L}}$ 

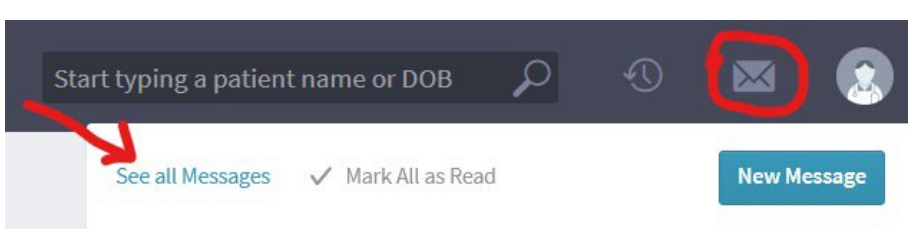

To receive a notification in your

email inbox when you have a report or message in your Kareo Message Inbox, open your

° PO Box 503010, White City, OR 97503-0813 °Phone (541)234-4781 ° Fax (503)419-4662 ° ° Email [info@professional-practice.org](mailto:info@professional-practice.org) ° Websit[e professionalpractice.net](http://www.professionalpractice.net/) °

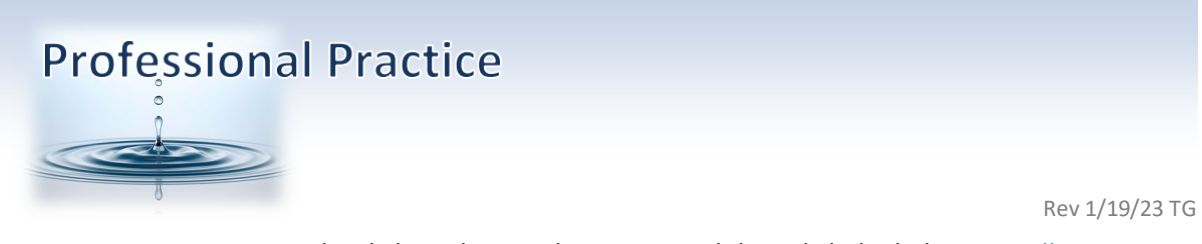

Kareo Message Center by clicking the envelope icon, and then click the link to See All Messages.

11. Click the grey Settings icon next to the "Message Center" title.

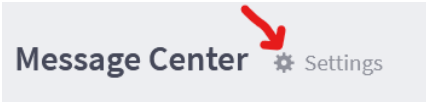

12. Select the types of notifications that you would like to receive in your email inbox from the list and click [Save].

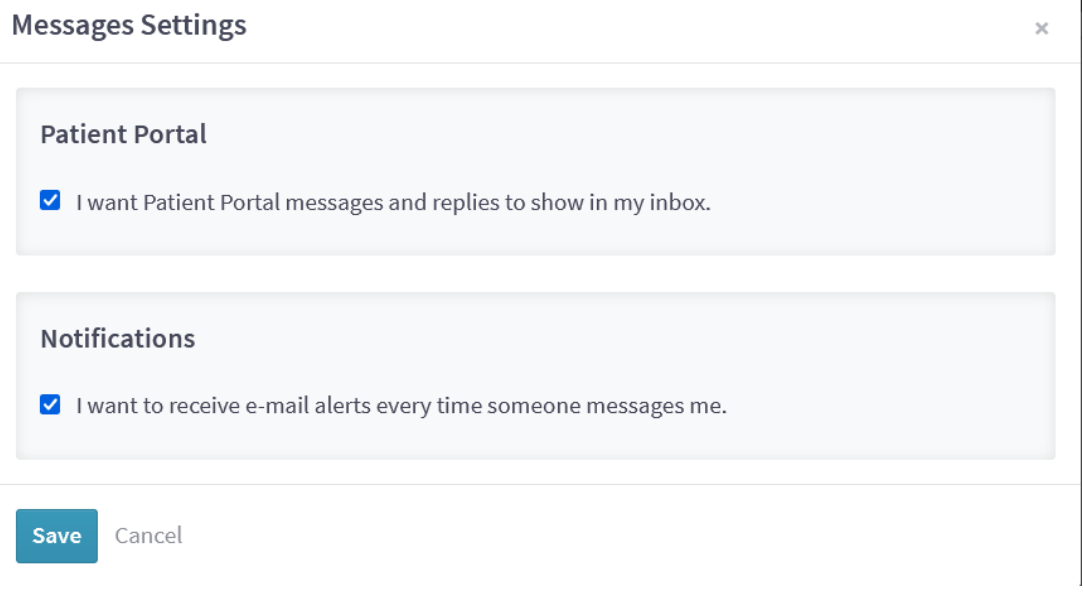

13. If you select both, then you will receive an email with a link in your inbox whenever you have a report or message in your inbox.

If you have questions about reports or other parts of the Kareo Platform, you can contact our office or you can contact **Kareo at (888)775-2736** or by email a[t support@kareo.com](mailto:support@kareo.com)

Thank you!

° PO Box 503010, White City, OR 97503-0813 °Phone (541)234-4781 ° Fax (503)419-4662 ° ° Email [info@professional-practice.org](mailto:info@professional-practice.org) ° Websit[e professionalpractice.net](http://www.professionalpractice.net/) °